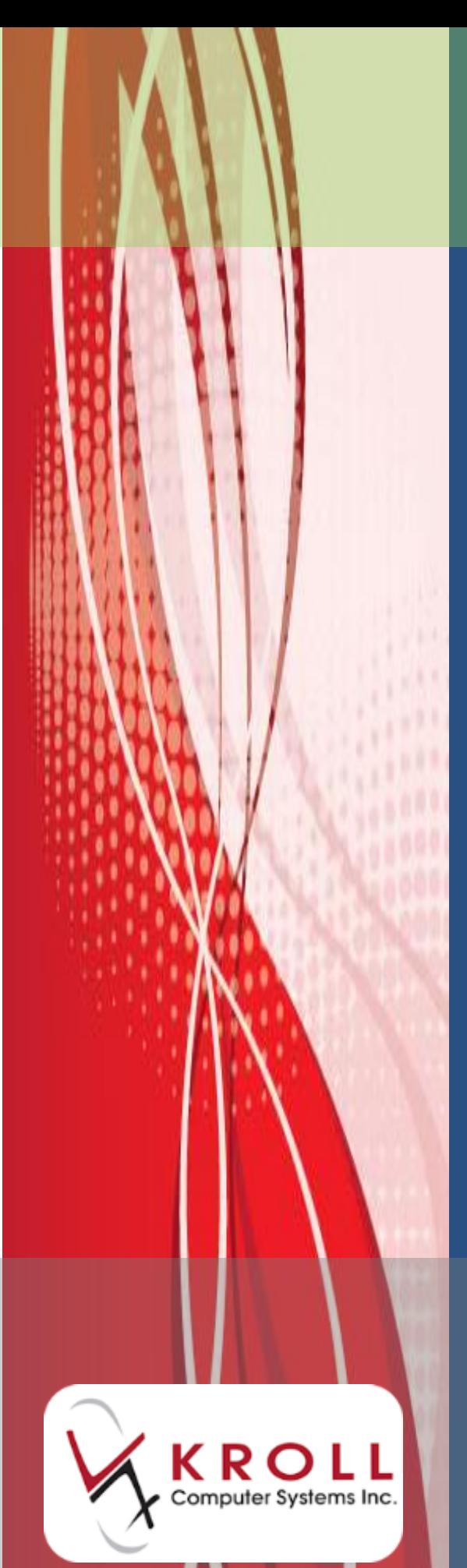

# **Batch Filling**

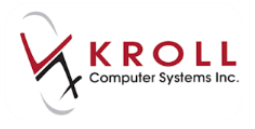

### **Contents**

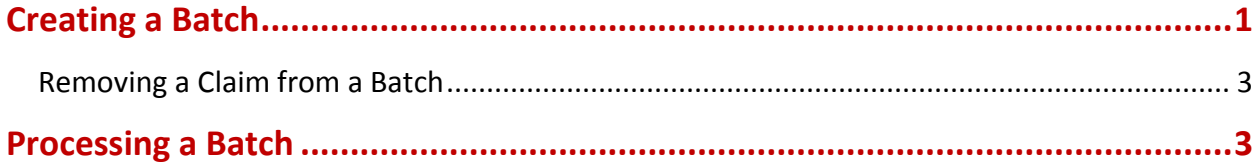

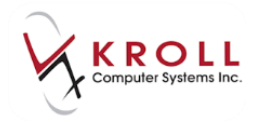

## **Batch Filling**

Batch filling is a feature available to Nursing Home customers that allows users to fill Rxs belonging to a particular cycle in a single batch. This user guide explains how to create and process batches in Kroll Version 9.

#### <span id="page-2-0"></span>**Creating a Batch**

This section explains how to create a new batch.

1. From the **Alt-X Start** screen, go to **NH** > **Batch Fill**. Select the desired home and cycle.

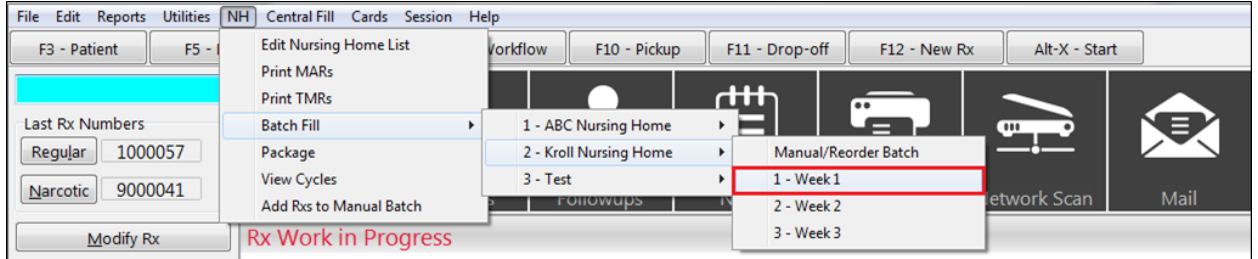

2. The **NH Cycle Batch List** screen will appear. Click **Create Batch**.

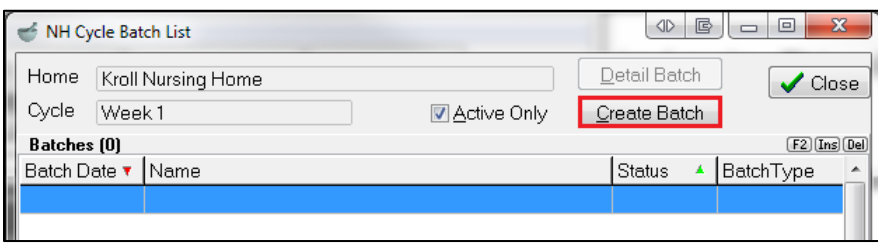

The **NH Cycle Batch Form** will appear with a list of all the active prescriptions with the batch flag on that are assigned to the cycle.

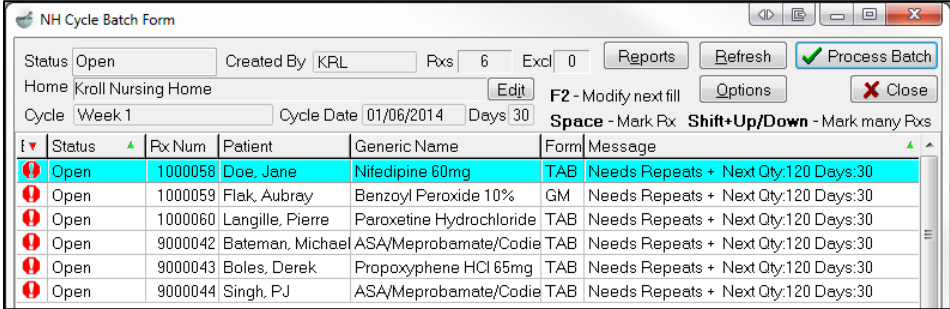

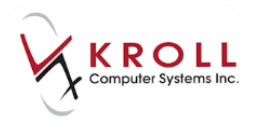

3. Double-check each claim to ensure you want it included in the batch. If any Rx(s) needs repeats, select **Options** > **Add Repeats (only to Rxs that need them)**.

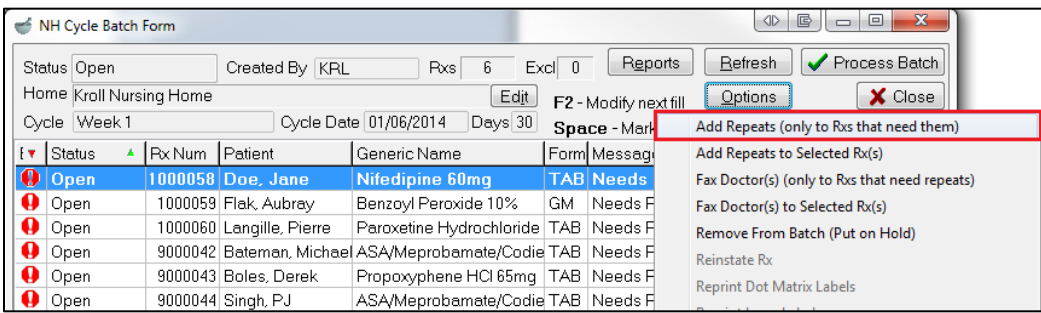

4. Complete the **Add Authorization to Batch Rxs** form and click **OK**.

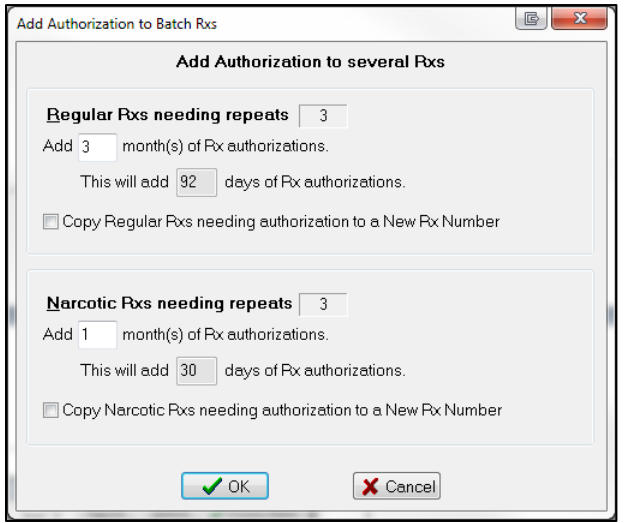

The **NH Cycle Batch Form** will display the next quantity and days values in the **Message** column for the Rx(s) you added repeats to.

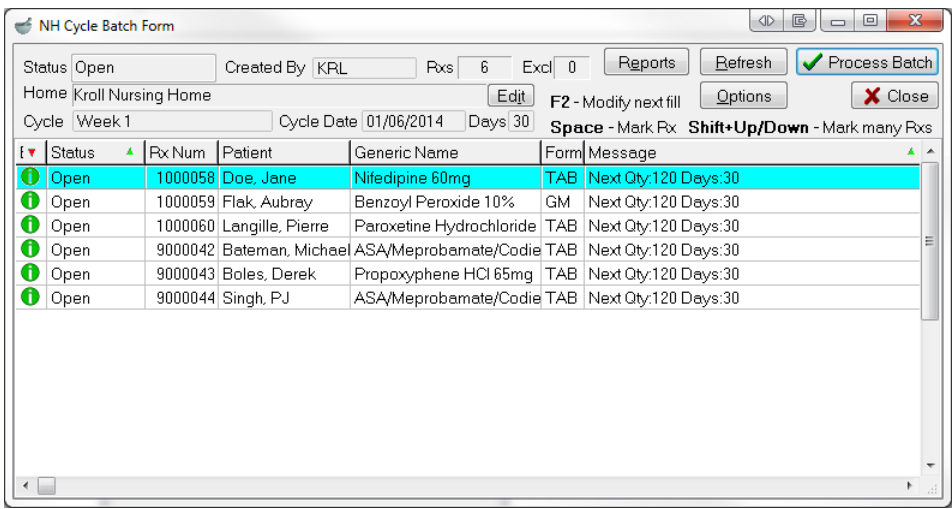

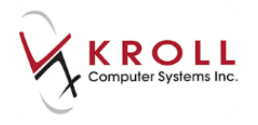

#### <span id="page-4-0"></span>**Removing a Claim from a Batch**

- 1. Call up the batch in the **NH Cycle Batch Form**.
- 2. Highlight the claim you want to remove and select **Options** > **Remove From Batch (Put on Hold)**.

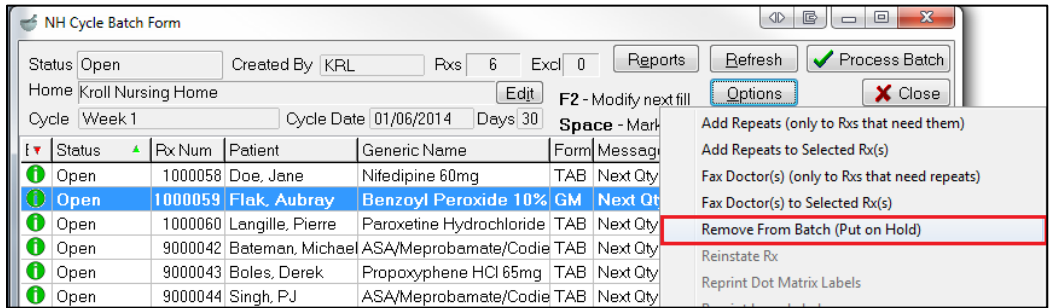

3. Select **Put the Rx on Hold** if you want to remove the batch fill flag or **Remove from this batch only** if you want to include the claim in the next cycle.

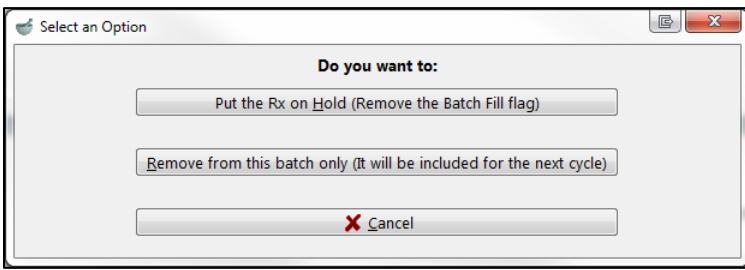

The claim will appear on the **NH Cycle Batch Form** with a red X next to it, indicating it is not included in the current batch.

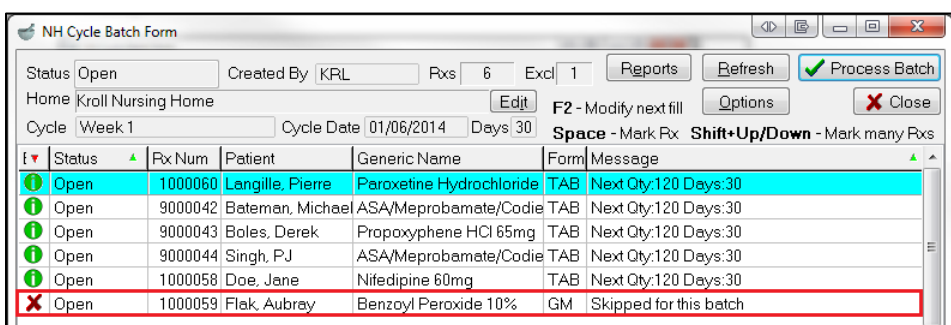

#### <span id="page-4-1"></span>**Processing a Batch**

This section explains how to process batches.

1. Call up the batch in the **NH Cycle Batch Form**.

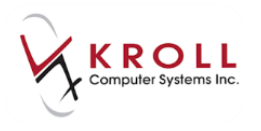

#### 2. Click **Process Batch**.

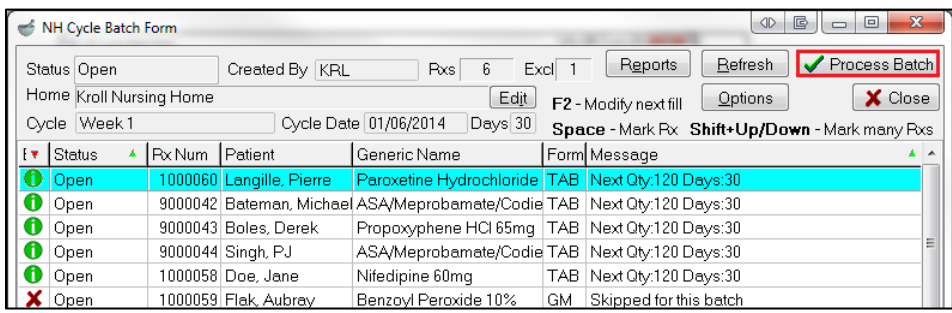

3. Complete the **Process a NH Batch** form, ensuring **Initiate Adjudication** and the label type you want to generate are checked. When you are finished, click **Process Batch**. This will prompt the system to fill the prescriptions and send the claims to the third party.

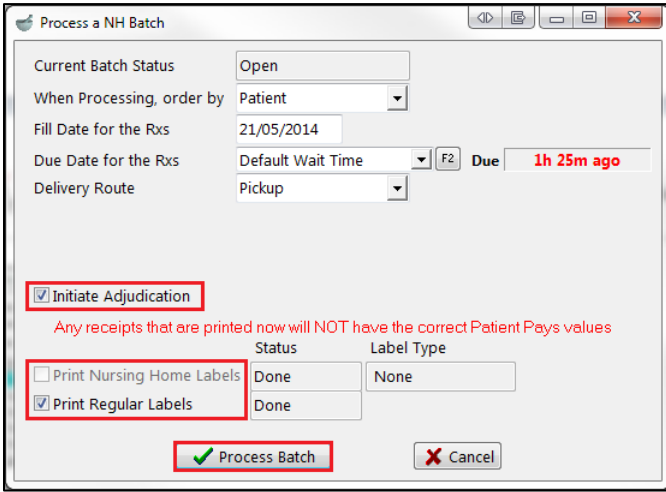

- 4. Click **Close** to exit the **NH Cycle Batch Form**.
- 5. To view a batch after it has been processed, call up the batch in the **NH Cycle Batch Form** and click **Detail Batch**.

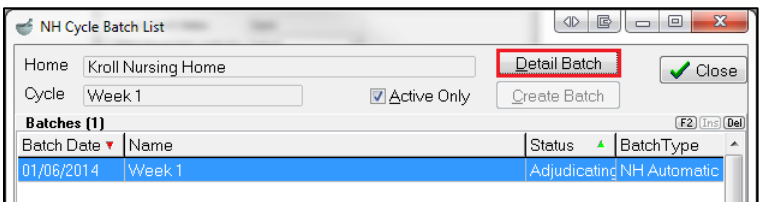

The **NH Cycle Batch Form** will appear, displaying all details that pertain to the batch.